# <span id="page-0-0"></span>**Manual de serviço do Dell™ Vostro™ 320**

[Como trabalhar na parte interna do computador](file:///C:/data/systems/vos320/pb/sm/work.htm) [Como adicionar e substituir peças](file:///C:/data/systems/vos320/pb/sm/parts.htm) [Especificações](file:///C:/data/systems/vos320/pb/sm/specs.htm) [Diagnóstico](file:///C:/data/systems/vos320/pb/sm/diags.htm) [Utilitário System Setup](file:///C:/data/systems/vos320/pb/sm/bios.htm)

# **Notas, cuidados e advertências**

**NOTA:** uma NOTA fornece informações importantes para ajudar você a utilizar melhor o computador.

**CUIDADO: um aviso de CUIDADO indica a possibilidade de danos ao hardware ou de perda de dados se as instruções não forem seguidas.** 

**ADVERTÊNCIA: uma ADVERTÊNCIA indica a possibilidade de danos à propriedade, risco de lesões corporais ou mesmo risco de vida.** 

Se você adquiriu um computador Dell™ da série n, qualquer referência neste documento a sistemas operacionais Microsoft® Windows® não é aplicável.

**As informações deste documento estão sujeitas a alteração sem aviso prévio. © 2009 Dell Inc. Todos os direitos reservados.**

Qualquer forma de reprodução deste produto sem a permissão por escrito da Dell Inc. é expressamente proibida.

As marcas comerciais utilizadas neste texto: *Deli,* o logotipo *DELLe Vostr*os **and a per provident and the perm**and population of the local of the metal of the metal of the metal of the metal of the metal of the state of comerciais ou marcas registradas da Adobe Systems Incorporated nos Estados Unidos e/ou em outros países.

Os demais nomes e marcas comerciais podem ser usados neste documento como referência às entidades que reivindicam essas marcas e nomes ou a seus produtos. A Dell Inc.<br>declara que não tem interesse de propriedade sobre marc

Novembro de 2009 Rev. A00

# <span id="page-1-0"></span>**Utilitário System Setup**

**Manual de serviço do Dell™ Vostro™ 320**

- **O** [Visão geral](#page-1-1)
- **[Como acessar o utilitário System Setup](#page-1-2)**
- [Opções do utilitário System Setup](#page-1-3)

# <span id="page-1-1"></span>**Visão geral**

System Setup é um utilitário BIOS acessível durante o POST. Esse utilitário permite alterar os parâmetros que afetam o BIOS e a configuração do sistema. Você pode usar o System Setup para:

- l Modificar as informações de configuração do sistema após adicionar, mudar ou remover qualquer hardware do seu computador. l Definir ou mudar uma opção selecionável pelo usuário, como por exemplo, a senha do usuário.
- 
- l Ler a quantidade atual de memória ou definir o tipo de disco rígido instalado.

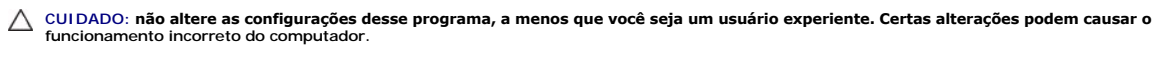

**X** NOTA: antes de usar o utilitário System Setup, é recomendável que você anote as informações das telas do System Setup para referência futura.

# <span id="page-1-2"></span>**Como acessar o utilitário System Setup**

- 1. Ligue (ou reinicie) o computador.
- 2. Quando o logotipo azul da DELL™ for mostrado, aguarde o prompt F2 aparecer e pressione a tecla <F2> imediatamente.
- NOTA: o prompt F2 indica que o teclado foi inicializado. Esse prompt pode aparecer muito rapidamente; portanto, você precisa estar muito atento para<br>vê-lo e pressionar a tecla <F2> imediatamente. Se você pressionar <F2> an seguida, desligue o computador e tente de novo.

### **Menu de inicialização**

O menu de inicialização permite definir uma única vez, uma sequência de inicialização sem entrar no utilitário System Setup. Esse procedimento também pode ser usado para executar diagnóstico no computador.

Para entrar no utilitário System Setup usando o menu de inicialização:

- 
- 1. Ligue (ou reinicie) o computador. 2. Quando o logotipo Dell™ aparecer, pressione <F12> imediatamente. 3. Selecione a opção para entrar no utilitário System Setup e pressione <Enter>.

**A** NOTA: as alterações feitas no menu de inicialização não alteram a ordem de inicialização armazenada no programa do utilitário System Setup.

# <span id="page-1-3"></span>**Opções do utilitário System Setup**

**System Info**

**A NOTA:** use o teclado para navegar nas telas do utilitário System Setup.

A página System Info fornece informações sobre a configuração básica. Você não pode alterar esses campos. Estão disponíveis as seguintes informações:

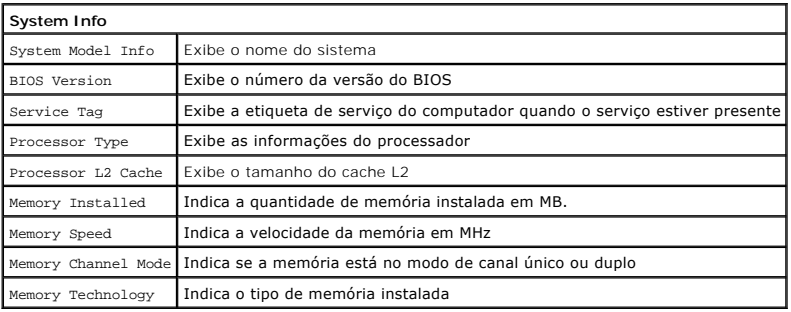

#### **Opções principais**

A página principal permite atualizar a configuração básica do sistema.

**Opções principais**

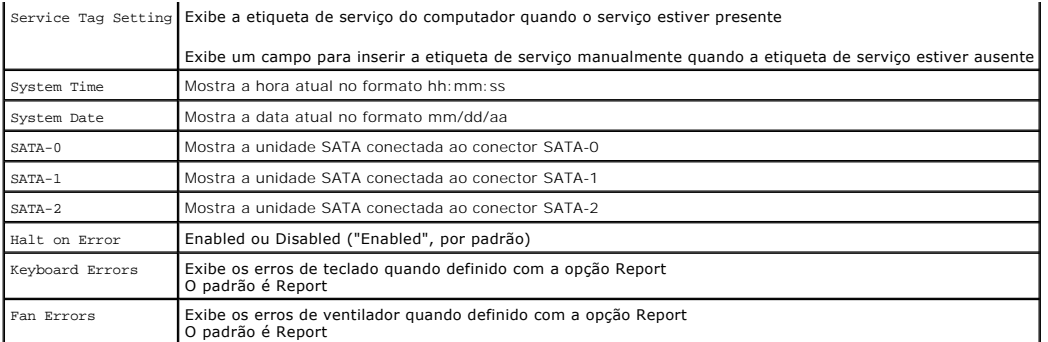

# **Configurações avançadas**

# **A** ADVERTÊNCIA: seu computador poderá funcionar incorretamente se forem definidos valores errados nas configurações avançadas.

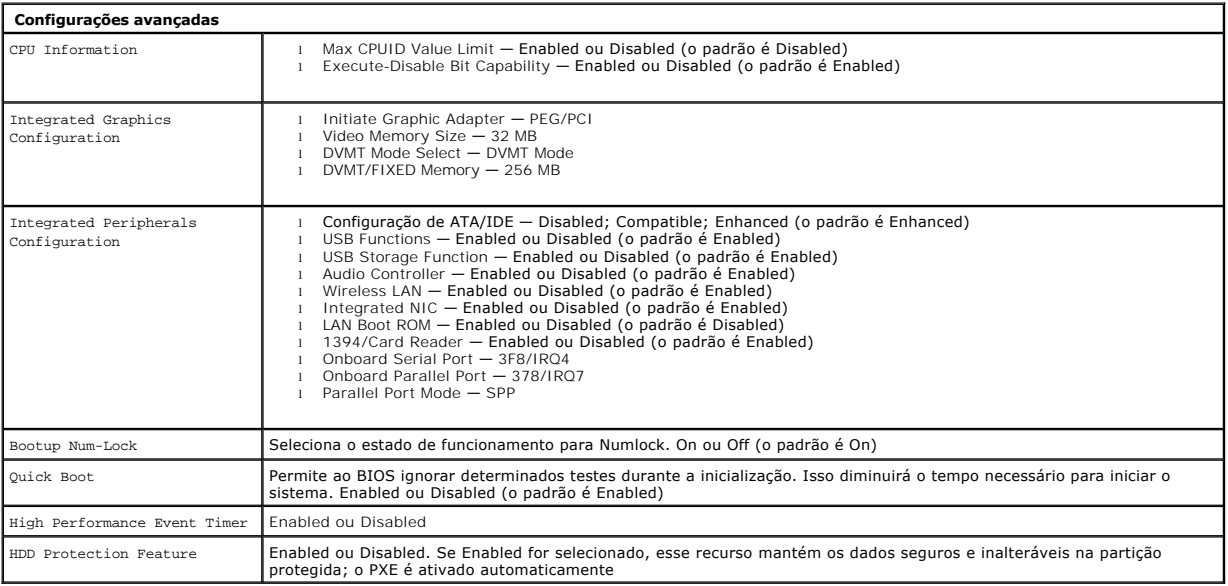

# **Power Management**

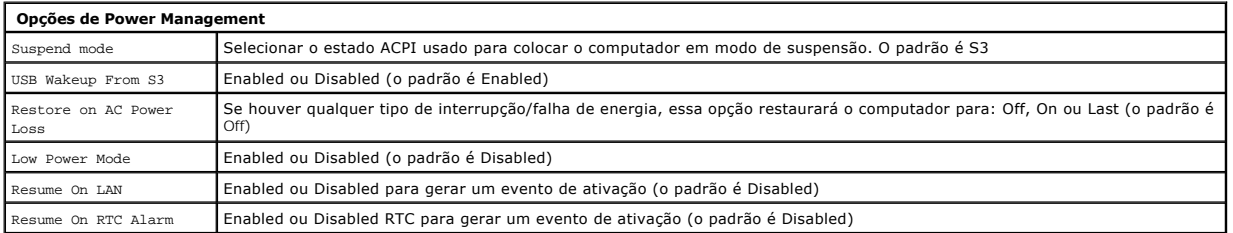

### **Security**

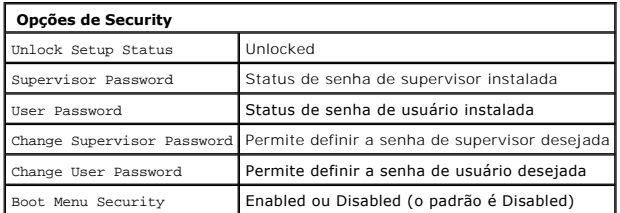

O computador fornece dois recursos de senha no utilitário System Setup para ajudá-lo a protegê-lo:

l Supervisor Password

l User Password

#### **Supervisor Password**

A senha de supervisor (Supervisor Password) é o nível mais alto presente no computador. Quando a senha de supervisor é definida, ela deve ser inserida<br>para acessar a configuração do computador. Ela também pode ser usada pa

Uma vez definida, você será solicitado a digitar uma senha para entrar na configuração do computador. As senhas podem conter até 8 caracteres.

**NOTA:** mesmo que você tenha digitado uma senha incorreta, ainda poderá ver as configurações no utilitário System Setup. Você não poderá alterar nenhuma configuração até que a senha correta seja digitada.

**NOTA**: a senha de supervisor é uma senha de nível de sistema. Não confunda essa senha com qualquer senha de conta de sistema operacional. Se<br>houver uma senha de conta ativada no sistema operacional, os usuários e administ ter acesso ao sistema operacional.

Se a senha de supervisor foi esquecida ou perdida, a senha só poderá ser removida usando-se o jumper do CMOS na placa do sistema. Para obter<br>informações adicionais sobre o uso do jumper do CMOS, consulte a página que abord senha de usuário.

#### **Com ativar a senha de supervisor**

- 1. Entre no utilitário System Setup.
- 
- 2. Selecione **Change Supervisor Password** e pressione <Enter>.<br>3. Digite uma senha no prompt e pressione <Enter>.<br>4. Digite a senha novamente para confirmar e pressione <Enter>.
- 

#### **User Password**

A senha de usuário (User Password) destina-se somente àqueles usuários que precisam iniciar o computador no sistema operacional. Ela não permite acesso ao utilitário System Setup. Depois que uma senha de usuário é definida, ela deve ser digitada para iniciar um sistema operacional.

Depois de definida, você será solicitado a digitar uma senha quando o sistema estiver iniciando, conforme ilustrado acima. As senhas podem conter até 8<br>caracteres. Depois que a senha correta for digitada, o sistema continu

**NOTA:** a senha de usuário é uma senha de nível de sistema. Não confunda essa senha com qualquer senha de conta de sistema operacional. Se houver uma senha de conta ativada no sistema operacional, os usuários e administradores deverão digitar a senha de conta de sistema operacional para ter acesso ao sistema operacional.

#### **Como ativar a senha de usuário**

**NOTA:** a senha de usuário não fica visível ou acessível no menu System Setup até que uma senha de supervisor seja definida.

- 1. Defina uma senha de supervisor, caso ainda não exista. Se não houver uma senha de supervisor definida no sistema, a opção de senha de usuário ficará em cinza e indisponível.
- 2. Selecione **Change User Password** e pressione <Enter>. 3. Digite uma senha no prompt e pressione <Enter>.
- 
- 4. Você será solicitado a confirmar a senha. Digite a senha no prompt novamente e pressione <Enter>.

#### **Boot**

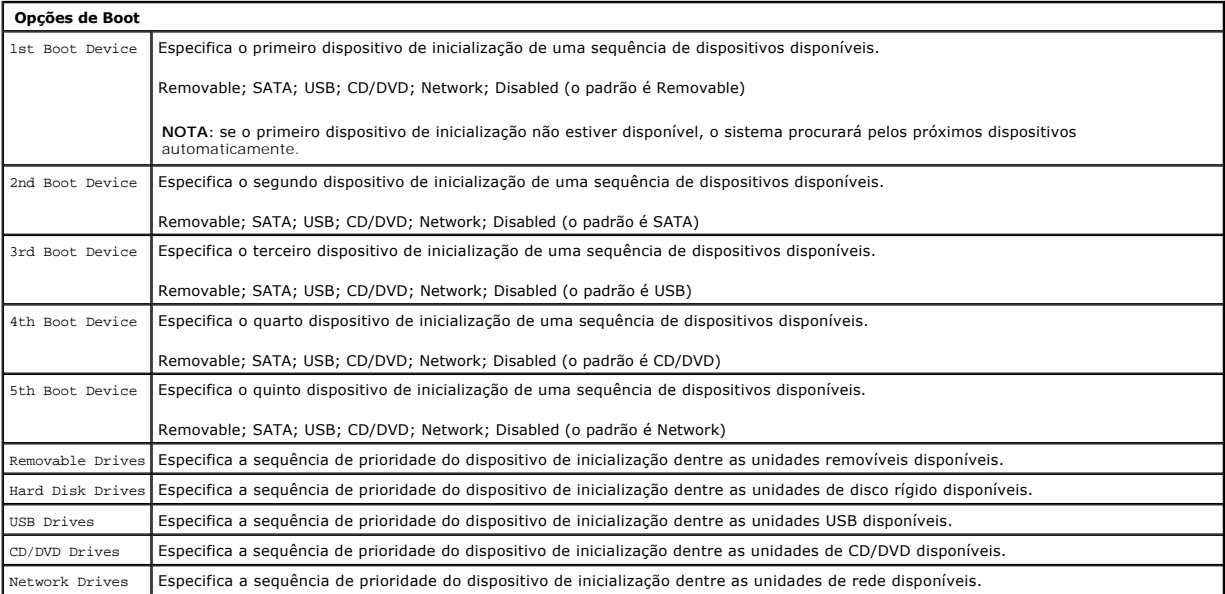

# <span id="page-4-0"></span>**Diagnóstico**

**Manual de serviço do Dell™ Vostro™ 320** 

- [Luz do botão liga/desliga](#page-4-1)
- [Códigos de bipe](#page-4-2)
- [Mensagens do sistema](#page-4-3)
- **O** [Dell Diagnostics](#page-5-0)
- **O** [Como iniciar o Dell Diagnostics](#page-5-1)
- [Como usar o Dell Diagnostics](#page-5-2)
- <span id="page-4-1"></span>**Luz do botão liga/desliga**

A luz de alimentação fica intermitente ou acesa continuamente para indicar estados diferentes:

- 
- ı L**uz apagada —** O computador está desligado; no modo de Hibernação; ou não está recebendo energia.<br>1 **Âmbar contínua —** A placa de sistema não pode começar a inicialização. Pode haver um problema ou na fonte de a a Mene
- erro. l **Branco intermitente** O computador está no modo de espera. Pressione uma tecla, mova o mouse ou pressione o botão liga/desliga para retornar à
- operação normal. l **Branco contínuo** O computador está totalmente funcional e no estado S0 (ON).

# <span id="page-4-2"></span>**Códigos de bipe**

Seu computador poderá emitir uma série de bipes durante a inicialização se o monitor não puder mostrar erros ou problemas. Os códigos de bipe repetitivos a seguir ajudam a solucionar problemas com o seu computador.

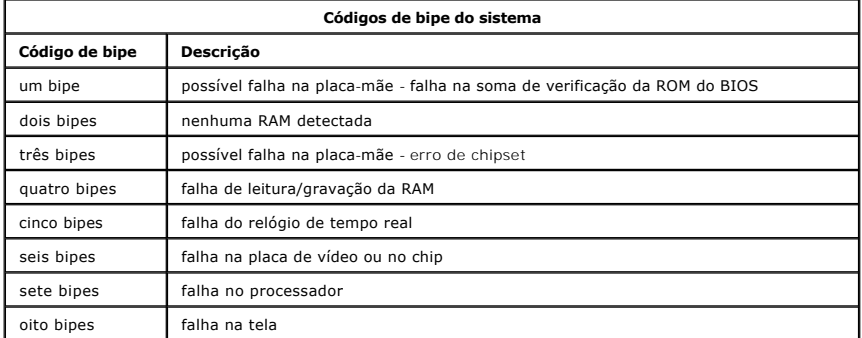

### <span id="page-4-3"></span>**Mensagens do sistema**

Se o seu computador tiver um problema, o sistema provavelmente exibirá uma mensagem que ajudará a identificar a causa e mostrar a ação necessária para resolver o problema.

**NOTA:** se a mensagem recebida não estiver listada nos exemplos a seguir, consulte a documentação do sistema operacional ou do programa que estava em execução no momento em que a mensagem foi exibida.

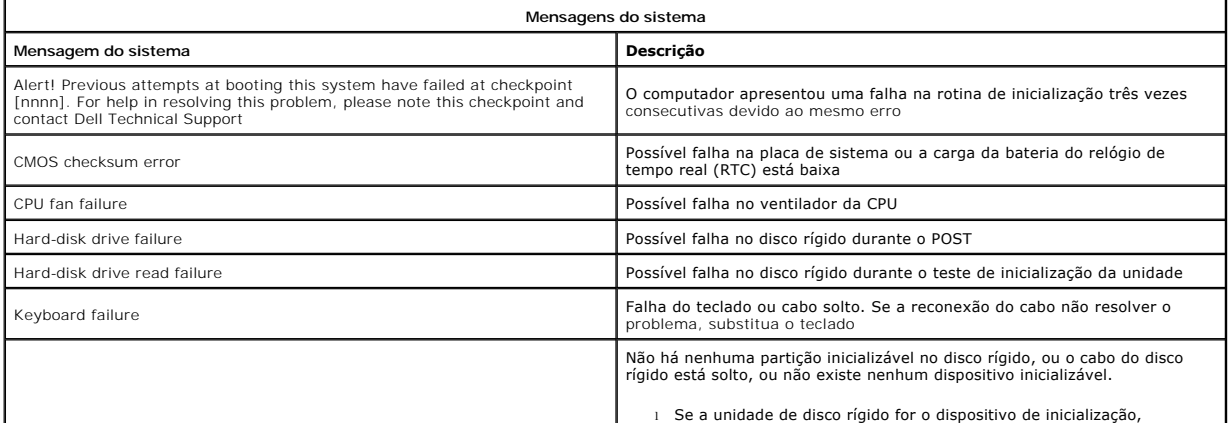

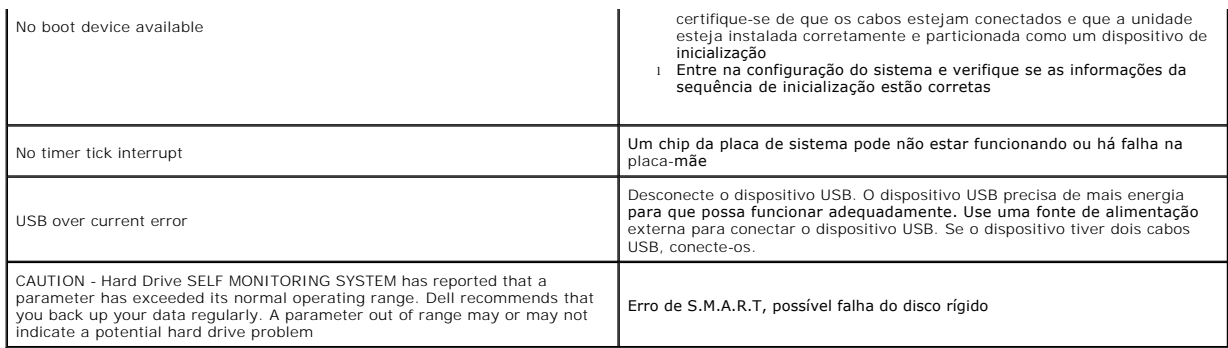

# <span id="page-5-0"></span>**Dell Diagnostics**

O utilitário Dell™ Diagnostics é um programa de diagnóstico de hardware instalado na partição de utilitários do disco rígido. O utilitário de diagnóstico também<br>está disponível no Dell ResourceCD.

l **Express Test** — Executa um teste rápido dos dispositivos. Normalmente, esse teste leva de 10 a 20 minutos e não exige interação de sua parte. Para

- aumentar as possibilidades de detectar o problema rapidamente, execute primeiro o Express Test.<br>I Extended Test Faz uma verificação completa dos dispositivos. Normalmente esse teste leva 1 hora ou mais e solicita que voc perguntas periodicamente. l **Custom Test** — Testa um dispositivo específico. Você pode personalizar os testes que quiser executar.
- 

### l **Symptom Tree** — Lista os sintomas mais comuns que são encontrados e permite selecionar um teste baseado no sintoma deste problema.

# <span id="page-5-1"></span>**Como iniciar o Dell Diagnostics**

- 1. Ligue (ou reinicie) o computador.<br>2. Quando o logatino de Dell
- 
- 2. Quando o logotipo da Dell aparecer, pressione <F12> imediatamente. Se você esperar demais e o logotipo do sistema operacional aparecer, continue aguardando até ver a área de trabalho do Microsoft® Windows®. Então, desligue o computador e tente novamente.
- 3. Quando a lista de dispositivos de inicialização for exibida, destaque a opção Boot to Utility Partition e pressione <Enter>.<br>4. Quando o menu principal do Dell Diagnostics aparecer, selecione o teste que deseja executar

# <span id="page-5-2"></span>**Como usar o Dell Diagnostics**

**Z** NOTA: a etiqueta de serviço do computador está localizada na parte superior de cada tela de teste. Se você entrar em contato com a Dell, o Suporte técnico solicitará essa etiqueta.

- 1. Depois que o programa Dell Diagnostics for carregado e a tela do menu principal for exibida, clique no botão da opção desejada.
- 2. Se for encontrado algum problema durante um teste, aparecerá uma mensagem mostrando o código do erro e uma descrição do problema. Anote esse<br>Código e a descrição do problema e siga as instruções na tela. Caso não cons
- 3. Se você executar um teste usando a opção **Custom Test** ou **Symptom Tree**, clique na guia correspondente, descrita na tabela a seguir, para obter mais informações.

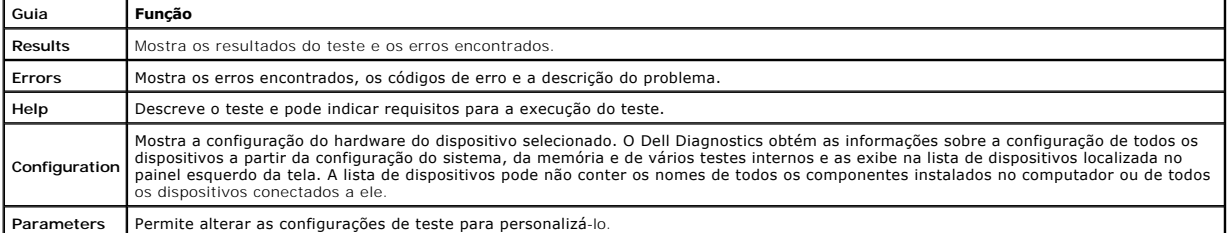

4. Feche a tela de testes para retornar à tela do menu principal. Para sair do Dell Diagnostics e reiniciar o computador, feche a tela do menu principal.

**NOTA:** consulte a folha de especificações técnicas do Dell Diagnostics (GUI) para obter mais informações.

#### <span id="page-6-0"></span>**Como adicionar e recolocar peças Manual de serviço do Dell™ Vostro™ 320**

- [Painel frontal](file:///C:/data/systems/vos320/pb/sm/TD01_FrontBezelPanel.htm)
- [Tampa frontal da tela](file:///C:/data/systems/vos320/pb/sm/TD05_LCDbezel.htm)
- [Suporte da dobradiça](file:///C:/data/systems/vos320/pb/sm/TD03_HingedStand.htm)
- **O** [Tampa traseira](file:///C:/data/systems/vos320/pb/sm/TD07_RearCover.htm)
- [Disco rígido](file:///C:/data/systems/vos320/pb/sm/TD09_HardDrive.htm)
- **[Proteção metálica traseira](file:///C:/data/systems/vos320/pb/sm/TD11_SmallShielding.htm)**
- [Dissipador de calor](file:///C:/data/systems/vos320/pb/sm/TD17_heatsink.htm)
- [Placa de rede local sem fio \(WLAN\)](file:///C:/data/systems/vos320/pb/sm/TD14a_WLAN.htm)
- **[Processador](file:///C:/data/systems/vos320/pb/sm/TD18_processor.htm)**
- [Placa de sistema](file:///C:/data/systems/vos320/pb/sm/TD20a_systemboard.htm)
- [Fonte de alimentação](file:///C:/data/systems/vos320/pb/sm/TD20_powerSupply.htm)
- [Alto-falantes](file:///C:/data/systems/vos320/pb/sm/TD14_Speakers.htm)
- [Painel interno](file:///C:/data/systems/vos320/pb/sm/TD05_DummyModule.htm) [Tampa de E/S](file:///C:/data/systems/vos320/pb/sm/TD02_IOcover.htm)
- [Unidade óptica](file:///C:/data/systems/vos320/pb/sm/TD04_OpticalDrive.htm)
- $\bullet$  [Módulo de E/S traseiro](file:///C:/data/systems/vos320/pb/sm/TD08_RearIOassm.htm)
- [Placa inversora](file:///C:/data/systems/vos320/pb/sm/TD10_InverterBoard.htm)
- [Proteção da placa de sistema](file:///C:/data/systems/vos320/pb/sm/TD12_SysBrdShielding.htm)
- [Ventiladores do dissipador de calor](file:///C:/data/systems/vos320/pb/sm/TD19_heatsnkFans.htm)
- [Módulo de memória](file:///C:/data/systems/vos320/pb/sm/TD16_memory.htm)
- $\bullet$  [Tela](file:///C:/data/systems/vos320/pb/sm/TD21_LCDpanel.htm)
- [Ventilador da placa de sistema](file:///C:/data/systems/vos320/pb/sm/TD13_SysBrdFan.htm)
- [Bateria de célula tipo moeda](file:///C:/data/systems/vos320/pb/sm/TD15_coincell.htm)
- 

[Voltar ao Sumário](file:///C:/data/systems/vos320/pb/sm/index.htm)

[Câmera](file:///C:/data/systems/vos320/pb/sm/TD23_camera.htm) 

# <span id="page-7-0"></span>**Especificações**

**Manual de serviço do Dell™ Vostro™ 320** 

- **[Processador](#page-7-1)**
- O [Memória](#page-7-3)
- [Áudio](#page-7-4)
- [Unidades](#page-7-5)
- [Controle e luzes](#page-7-6)
- **O** [Características físicas](#page-8-4)
- **O** [Informações do sistema](#page-7-2)  [Vídeo](#page-8-0) **O** [Conectores](#page-8-1)  [Alimentação](#page-8-2)
- **O** [Requisitos ambientais](#page-8-3)

**NOTA:** as ofertas podem variar de acordo com a região. Para obter mais informações

sobre a configuração do seu computador, clique em **Iniciar VI** (ou em **Iniciar** no<br>Windows® XP)→ **Ajuda e suporte** e, em seguida, selecione a opção de exibição de<br>informações sobre o seu computador.

<span id="page-7-2"></span>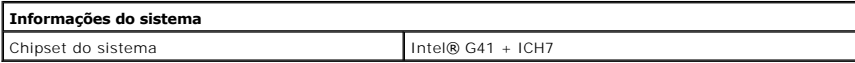

<span id="page-7-1"></span>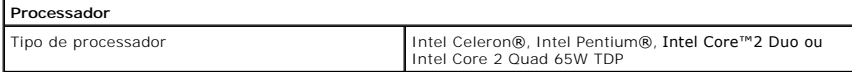

<span id="page-7-3"></span>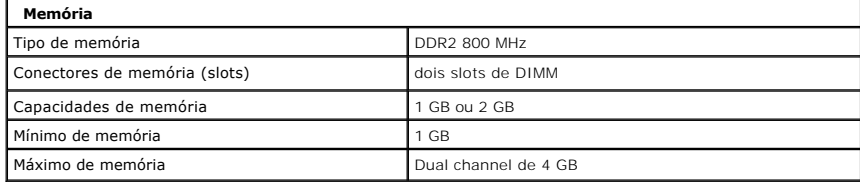

<span id="page-7-4"></span>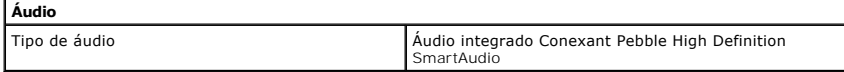

<span id="page-7-6"></span>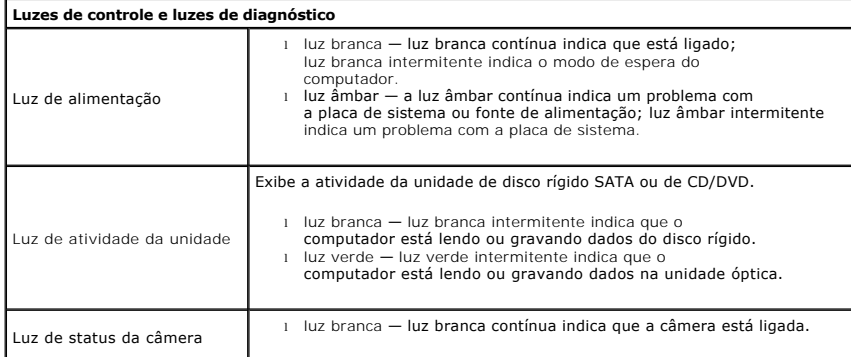

<span id="page-7-5"></span>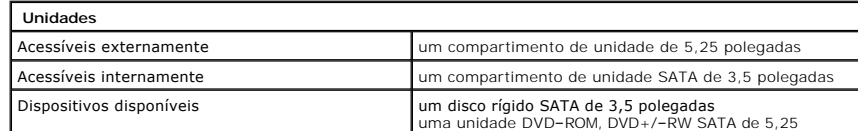

polegadas

I

<span id="page-8-1"></span>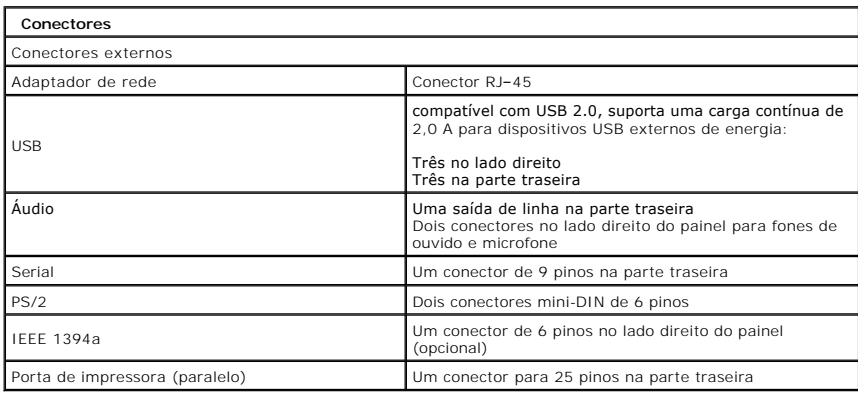

<span id="page-8-2"></span>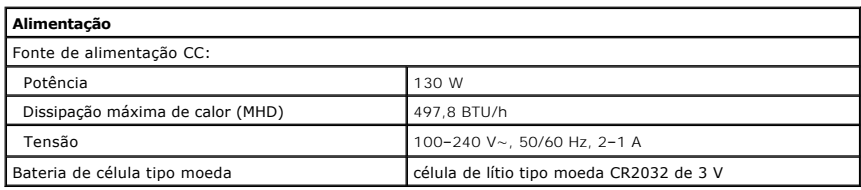

<span id="page-8-4"></span>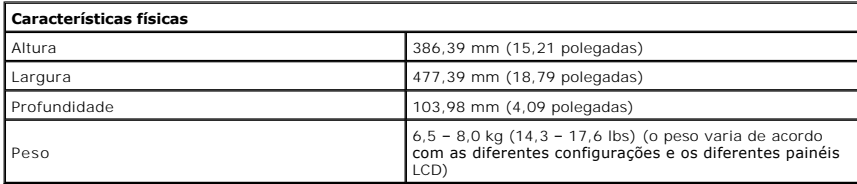

<span id="page-8-0"></span>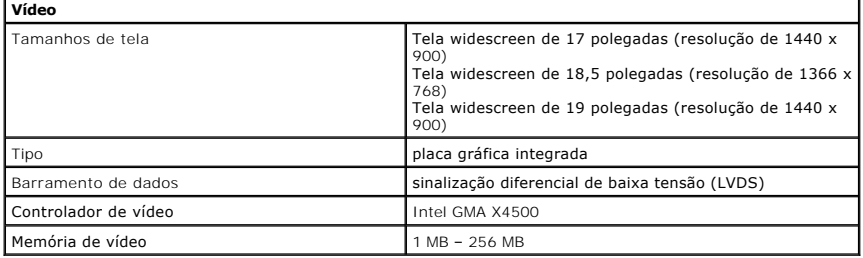

<span id="page-8-3"></span>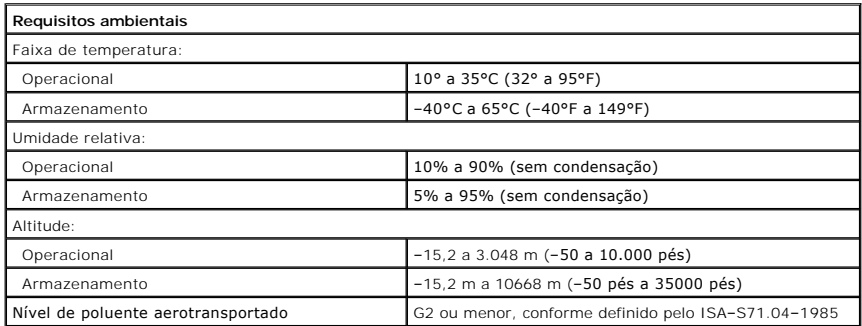

 $\overline{1}$ 

<span id="page-10-0"></span>**Painel frontal Manual de serviço do Dell™ Vostro™ 320**

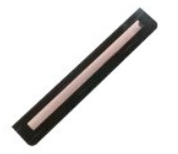

ADVERTENCIA: antes de trabalhar na parte interna do computador, siga as instruções de segurança fornecidas com o computador. Para obter<br>mais informações sobre as práticas de segurança recomendadas, consulte a página inicia

# **Como remover o painel frontal**

**NOTA:** talvez seja necessário instalar o Adobe® Flash® Player da **Adobe.com** para ver as seguintes ilustrações.

- 1. Siga os procedimentos descritos em <u>Antes de trabalhar na parte interna do computador</u>.<br>2. Solte o painel frontal empurrando as abas de liberação da parte traseira do computador.
- 
- 3. Puxe o painel frontal da parte dianteira do computador.

### **Como recolocar o painel frontal**

Para recolocar o painel frontal, siga as etapas acima na ordem inversa.

<span id="page-11-0"></span>**Tampa de E/S Manual de serviço do Dell™ Vostro™ 320**

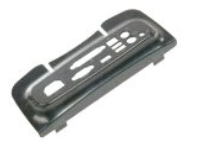

ADVERTENCIA: antes de trabalhar na parte interna do computador, siga as instruções de segurança fornecidas com o computador. Para obter<br>mais informações sobre as práticas de segurança recomendadas, consulte a página inicia

# **Como remover a tampa de E/S**

**NOTA:** talvez seja necessário instalar o Adobe® Flash® Player da **Adobe.com** para ver as seguintes ilustrações.

- 1. Siga os procedimentos descritos em <u>Antes de trabalhar na parte interna do computador</u>.<br>2. Levante o suporte da dobradiça para acessar a tampa de E/S.
- 

3. Remova a tampa de E/S do computador.

# **Como recolocar a tampa de E/S**

Para recolocar a tampa de E/S, siga as etapas acima na ordem inversa.

# <span id="page-12-0"></span>**Suporte da dobradiça**

**Manual de serviço do Dell™ Vostro™ 320**

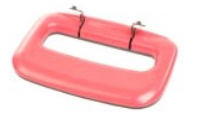

 $\Lambda$ ADVERTÊNCIA: antes de trabalhar na parte interna do computador, siga as instruções de segurança fornecidas com o computador. Para obter<br>mais informações sobre as práticas de segurança recomendadas, consulte a página inicia

### **Como remover o suporte da dobradiça**

**NOTA:** talvez seja necessário instalar o Adobe® Flash® Player da **Adobe.com** para ver as ilustrações abaixo.

- 
- 1. Siga os procedimentos descritos em <u>Antes de trabalhar na parte interna do computador</u>.<br>2. Remova a <u>tampa de E/S</u>.<br>3. Levante o suporte o máximo que puder para ver os parafusos que fixam o suporte ao chassi do co
- 4. Remova os parafusos que fixam o suporte ao computador.
- 5. Incline o suporte da dobradiça para baixo novamente.
- 6. Remova o suporte da dobradiça do computador.

# **Como recolocar o suporte da dobradiça**

Para recolocar o suporte da dobradiça, siga as etapas acima na ordem inversa.

# <span id="page-13-0"></span>**Unidade óptica**

**Manual de serviço do Dell™ Vostro™ 320**

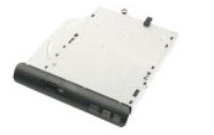

ADVERTENCIA: antes de trabalhar na parte interna do computador, siga as instruções de segurança fornecidas com o computador. Para obter<br>mais informações sobre as práticas de segurança recomendadas, consulte a página inicia

# **Como remover a unidade óptica**

**NOTA:** talvez seja necessário instalar o Adobe® Flash® Player da **Adobe.com** para ver as ilustrações abaixo.

- 1. Siga os procedimentos descritos em [Antes de trabalhar na parte interna do computador.](file:///C:/data/systems/vos320/pb/sm/work.htm#before)
- 2. Remova a [tampa de E/S.](file:///C:/data/systems/vos320/pb/sm/TD02_IOcover.htm)<br>3. Remova o parafuso que fixa a unidade óptica ao chassi do computador.
- 4. Empurre a unidade óptica de dentro do chassi do computador para soltá-la do compartimento.
- 5. Deslize a unidade óptica para fora do compartimento.

# **Como recolocar a unidade óptica**

Para recolocar a unidade óptica, siga as etapas acima na ordem inversa.

<span id="page-14-0"></span>**Painel interno Manual de serviço do Dell™ Vostro™ 320**

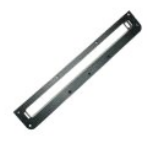

ADVERTENCIA: antes de trabalhar na parte interna do computador, siga as instruções de segurança fornecidas com o computador. Para obter<br>mais informações sobre as práticas de segurança recomendadas, consulte a página inicia

### **Como recolocar o painel interno**

 **NOTA:** talvez seja necessário instalar o Adobe® Flash® Player da **Adobe.com** para ver as ilustrações abaixo.

- 1. Siga os procedimentos descritos em <u>Antes de trabalhar na parte interna do computador</u>.<br>2. Remova o <u>painel frontal</u>.<br>3. Remova os parafusos que fixam o painel interno ao computador.
- 
- 

4. Levante o painel interno em linha reta e para fora do computador.

# **Como recolocar o painel interno**

Para recolocar o painel interno, siga as etapas acima na ordem inversa.

#### <span id="page-15-0"></span>**Tampa frontal da tela Manual de serviço do Dell™ Vostro™ 320**

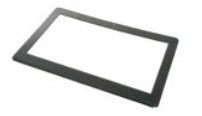

**ADVERTÊNCIA: antes de trabalhar na parte interna do computador, siga as instruções de segurança fornecidas com o computador. Para obter**   $\triangle$ **mais informações sobre as práticas de segurança recomendadas, consulte a página inicial sobre conformidade normativa em www.dell.com/regulatory\_compliance.** 

# **Como remover a tampa frontal da tela**

 **NOTA:** talvez seja necessário instalar o Adobe® Flash® Player da **Adobe.com** para ver as ilustrações abaixo.

- 1. Siga os procedimentos descritos em <u>Antes de trabalhar na parte interna do computador</u>.<br>2. Remova o <u>painel frontal</u>.
- 
- 3. Remova o <u>painel interno</u>.<br>4. Com as pontas dos dedos, começando pela parte inferior e seguindo em direção ao topo, cuidadosamente afaste a borda interna da tampa frontal da<br>tela do painel de LCD.

**A NOTA:** quando estiver recolocando a tampa frontal da tela, comece do topo em direção à parte inferior.

5. Remova a tampa frontal da tela do computador.

#### **Como recolocar a tampa frontal da tela**

Para recolocar a tampa frontal da tela, siga as etapas acima na ordem inversa.

<span id="page-16-0"></span>**Tampa traseira Manual de serviço do Dell™ Vostro™ 320**

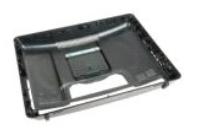

 $\triangle$ ADVERTENCIA: antes de trabalhar na parte interna do computador, siga as instruções de segurança fornecidas com o computador. Para obter<br>mais informações sobre as práticas de segurança recomendadas, consulte a página inicia

### **Como remover a tampa traseira**

**NOTA:** talvez seja necessário instalar o Adobe® Flash® Player da **Adobe.com** para ver as ilustrações abaixo.

- 1. Siga os procedimentos descritos em <u>Antes de trabalhar na parte interna do computador</u>.<br>2. Remova o <u>painel da tampa frontal</u>.<br>3. Remova o <u>painel interno.</u><br>4. Remova a <u>tampa de E/S</u>.
- 
- 
- 
- 
- 5. Remova o <u>suporte da dobradica</u>.<br>6. Remova a <u>[unidade óptica](file:///C:/data/systems/vos320/pb/sm/TD04_OpticalDrive.htm)</u>.<br>7. Remova os parafusos que fixam a tampa traseira ao computador.
- 8. Com a tampa traseira sobre uma superfície limpa, levante o chassi e afaste-o da tampa traseira. Depois, vire o chassi e deixe-o de lado.

**NOTA:** quando for recolocar o chassi, posicione o lado com a entrada USB e os conectores firewire antes de colocar o resto do computador na posição correta.

#### **Como recolocar a tampa traseira**

Para recolocar a tampa traseira, siga as etapas acima na ordem inversa.

# <span id="page-17-0"></span>**Módulo de E/S traseiro**

**Manual de serviço do Dell™ Vostro™ 320**

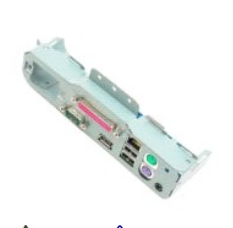

ADVERTENCIA: antes de trabalhar na parte interna do computador, siga as instruções de segurança fornecidas com o computador. Para obter<br>mais informações sobre as práticas de segurança recomendadas, consulte a página inicia

# **Como remover o módulo de E/S traseiro**

**NOTA:** talvez seja necessário instalar o Adobe® Flash® Player da **Adobe.com** para ver as ilustrações abaixo.

1. Siga os procedimentos descritos em <u>Antes de trabalhar na parte interna do computador</u>.<br>2. Remova o <u>painel frontal.</u><br>3. Remova o <u>painel interno</u>.<br>4. Remova a <u>tampa de E/S</u>.

- 
- 
- 
- 
- 5. Remova o <u>suporte da dobradica</u>.<br>6. Remova a <u>[unidade óptica](file:///C:/data/systems/vos320/pb/sm/TD04_OpticalDrive.htm)</u>.<br>7. Remova a <u>tampa traseira</u>.<br>8. Remova os parafusos que fixam o módulo de E/S traseiro ao computador.
- 9. Cuidadosamente vire e afaste o módulo do computador.
- 10. Desconecte o cabo USB, o cabo de E/S e o cabo do ventilador da placa do sistema do painel de E/S.
- 11. Levante e afaste o módulo de E/S traseiro do computador.

# **Como recolocar o módulo de E/S traseiro**

Para recolocar o módulo de E/S traseiro, siga as etapas acima na ordem inversa.

# <span id="page-18-0"></span>**Disco rígido**

**Manual de serviço do Dell™ Vostro™ 320**

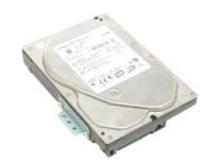

ADVERTENCIA: antes de trabalhar na parte interna do computador, siga as instruções de segurança fornecidas com o computador. Para obter<br>mais informações sobre as práticas de segurança recomendadas, consulte a página inicia

# **Como remover o disco rígido**

**NOTA:** talvez seja necessário instalar o Adobe Flash Player da **Adobe.com** para ver as ilustrações abaixo.

1. Siga os procedimentos descritos em <u>Antes de trabalhar na parte interna do computador</u>.<br>2. Remova o <u>painel frontal</u>.

- 
- 3. Remova o <u>painel interno</u>.<br>4. Remova a <u>tampa de E/S</u>.
- 
- 5. Remova o <u>[suporte da dobradiça](file:///C:/data/systems/vos320/pb/sm/TD03_HingedStand.htm)</u>.<br>6. Remova a <u>[unidade óptica](file:///C:/data/systems/vos320/pb/sm/TD04_OpticalDrive.htm)</u>.
- 7. Remova a <u>tampa traseira</u>.<br>8. Solte a fita laminada do disco rígido.
- 
- 

9. Remova os parafusos que fixam o disco rígido ao computador.

10. Levante e puxe o disco rígido para desconectá-lo do conector. Remova-o do computador.

# **Como substituir o disco rígido**

Para substituir o disco rígido, siga as etapas acima na ordem inversa.

**NOTE: quando for substituir o disco rígido, use a fita laminada que acompanha o disco rígido de substituição para fixá-lo, em vez de reutilizar a<br>fita do disco antigo.** 

<span id="page-19-0"></span>**Placa inversora Manual de serviço do Dell™ Vostro™ 320**

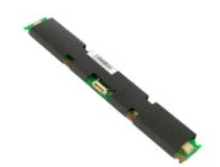

**ADVERTÊNCIA: antes de trabalhar na parte interna do computador, siga as instruções de segurança fornecidas com o computador. Para obter**   $\Lambda$ **mais informações sobre as práticas de segurança recomendadas, consulte a página inicial sobre conformidade normativa em www.dell.com/regulatory\_compliance.** 

# **Como remover a placa inversora**

**NOTA:** talvez seja necessário instalar o Adobe® Flash® Player da **Adobe.com** para ver as ilustrações abaixo.

- 1. Siga os procedimentos descritos em <u>Antes de trabalhar na parte interna do computador</u>.<br>2. Remova o <u>painel frontal</u>.
- 
- 3. Remova o <u>painel interno</u>.<br>4. Remova a <u>tampa de E/S</u>.<br>5. Remova o <u>suporte da dobradica</u>.
- 
- 6. Remova a *[unidade óptica](file:///C:/data/systems/vos320/pb/sm/TD04_OpticalDrive.htm)*.<br>7. Remova a tampa traseira. Remova a [tampa traseira.](file:///C:/data/systems/vos320/pb/sm/TD07_RearCover.htm)
- 8. Remova a fita da proteção da placa inversora.
- 9. Remova os parafusos que fixam a proteção da placa inversora à proteção da placa de sistema.
- 10. Remova a proteção da placa inversora do computador.
- 11. Desconecte o cabo da placa inversora do inversor.
- 12. Desconecte os dois cabos da tela da placa inversora.
- 13. Remova os parafusos que fixam o inversor à proteção da placa de sistema.
- 14. Remova a placa inversora do computador.

### **Como recolocar a placa inversora**

Para recolocar a placa inversora, siga as etapas acima na ordem inversa.

# <span id="page-20-0"></span>**Proteção metálica traseira**

**Manual de serviço do Dell™ Vostro™ 320**

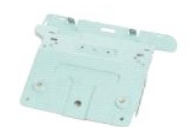

**A** ADVERTÊNCIA: antes de trabalhar na parte interna do computador, siga as instruções de segurança fornecidas com o computador. Para obter **mais informações sobre as práticas de segurança recomendadas, consulte a página inicial sobre conformidade normativa em www.dell.com/regulatory\_compliance.** 

# **Como remover a proteção metálica traseira**

**NOTA:** talvez seja necessário instalar o Adobe® Flash® Player da **Adobe.com** para ver as ilustrações abaixo.

- 1. Siga os procedimentos descritos em [Antes de trabalhar na parte interna do computador.](file:///C:/data/systems/vos320/pb/sm/work.htm#before)
- 2. Remova o [painel frontal.](file:///C:/data/systems/vos320/pb/sm/TD01_FrontBezelPanel.htm)<br>3. Remova o painel interno Remova o [painel interno.](file:///C:/data/systems/vos320/pb/sm/TD05_DummyModule.htm)
- 
- 4. Remova a <u>tampa de E/S</u>.<br>5. Remova o <u>[suporte da dobradiça](file:///C:/data/systems/vos320/pb/sm/TD03_HingedStand.htm)</u>.<br>6. Remova a <u>[unidade óptica](file:///C:/data/systems/vos320/pb/sm/TD04_OpticalDrive.htm)</u>.<br>7. Remova a <u>tampa traseira</u>.
- 
- 
- 8. Remova o <u>[módulo de E/S traseiro](file:///C:/data/systems/vos320/pb/sm/TD08_RearIOassm.htm)</u>.<br>9. Remova a fita laminada da proteção metálica traseira.

**CUIDADO: as fitas laminadas são usadas para proteção contra indução eletromagnética (EMI) e para aterrar os componentes. Para evitar que a proteção metálica traseira seja danificada durante a sua recolocação, é importante que as fitas laminadas sejam fixadas.**

**NOTA:** as fitas laminadas acompanham a proteção metálica traseira de substituição.

10. Remova os parafusos que fixam a proteção metálica traseira ao computador.

11. Levante e afaste a proteção metálica traseira do computador.

**S** NOTA: quando for recolocar a proteção metálica traseira, é muito importante manter os cabos do painel de E/S traseiro afastados da proteção metálica.

# **Como recolocar a proteção metálica traseira**

Para recolocar a proteção metálica traseira, siga as etapas acima na ordem inversa.

# <span id="page-21-0"></span>**Proteção da placa de sistema**

**Manual de serviço do Dell™ Vostro™ 320**

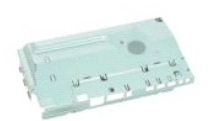

ADVERTENCIA: antes de trabalhar na parte interna do computador, siga as instruções de segurança fornecidas com o computador. Para obter<br>mais informações sobre as práticas de segurança recomendadas, consulte a página inicia **www.dell.com/regulatory\_compliance.** 

### **Como remover a proteção da placa de sistema**

**NOTA:** talvez seja necessário instalar o Adobe® Flash® Player da **Adobe.com** para ver as seguintes ilustrações.

- 1. Siga os procedimentos descritos em <u>Antes de trabalhar na parte interna do computador</u>.<br>2. Remova o <u>painel frontal</u>.<br>3. Remova o <u>painel interno</u>.
- 2. Remova o <u>painel frontal</u>.<br>3. Remova o [painel interno.](file:///C:/data/systems/vos320/pb/sm/TD05_DummyModule.htm)
- 4. Remova a [tampa de E/S.](file:///C:/data/systems/vos320/pb/sm/TD02_IOcover.htm)
- 5. Remova o <u>[suporte da dobradiça](file:///C:/data/systems/vos320/pb/sm/TD03_HingedStand.htm)</u>.<br>6. Remova a <u>[unidade óptica](file:///C:/data/systems/vos320/pb/sm/TD04_OpticalDrive.htm)</u>.
- 
- 7. Remova a <u>tampa traseira</u>.<br>8. Remova a <u>[proteção metálica traseira](file:///C:/data/systems/vos320/pb/sm/TD11_SmallShielding.htm)</u>.
- 9. Remova o parafuso que fixa a proteção da placa de sistema ao computador.
- 10. Gire o computador em um ângulo de 90 graus.
- 11. Remova os parafusos que fixam a proteção da placa de sistema ao lado do computador.
- 12. Remova o cabo da placa inversora do roteamento na proteção da placa de sistema.
- 13. Levante e afaste a proteção da placa de sistema do computador.

**NOTA:** durante a instalação da proteção da placa de sistema, é muito importante manter todos os cabos afastados da proteção.

### **Como recolocar a proteção da placa de sistema**

Para recolocar a proteção da placa de sistema, siga as etapas acima na ordem inversa.

#### <span id="page-22-0"></span>**Ventilador da placa de sistema Manual de serviço do Dell™ Vostro™ 320**

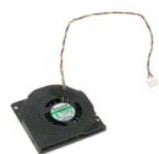

ADVERTENCIA: antes de trabalhar na parte interna do computador, siga as instruções de segurança fornecidas com o computador. Para obter<br>mais informações sobre as práticas de segurança recomendadas, consulte a página inicia **www.dell.com/regulatory\_compliance.** 

### **Como remover o ventilador da placa de sistema**

 **NOTA:** talvez seja necessário instalar o Adobe® Flash® Player da **Adobe.com** para ver as ilustrações abaixo.

1. Siga os procedimentos descritos em [Antes de trabalhar na parte interna do computador.](file:///C:/data/systems/vos320/pb/sm/work.htm#before)

- 
- 2. Remova o <u>painel frontal</u>.<br>3. Remova o <u>painel interno</u>.<br>4. Remova a <u>tampa de E/S</u>.
- 
- 5. Remova o <u>[suporte da dobradiça](file:///C:/data/systems/vos320/pb/sm/TD03_HingedStand.htm)</u>.<br>6. Remova a <u>[unidade óptica](file:///C:/data/systems/vos320/pb/sm/TD04_OpticalDrive.htm)</u>.
- 7. Remova a <u>tampa traseira</u>.<br>8. Remova a <u>[proteção metálica traseira](file:///C:/data/systems/vos320/pb/sm/TD11_SmallShielding.htm)</u>.
- 
- -9. Remova a <u>[proteção da placa de sistema](file:///C:/data/systems/vos320/pb/sm/TD12_SysBrdShielding.htm)</u>.<br>10. Remova os parafusos que fixam o ventilador à proteção da placa do sistema.
- 11. Remova o ventilador da placa de sistema.

# **Como recolocar o ventilador da placa de sistema**

Para recolocar o ventilador da placa de sistema, siga as etapas acima na ordem inversa.

#### <span id="page-23-0"></span>**Placa de rede local sem fio (WLAN) Manual de serviço do Dell™ Vostro™ 320**

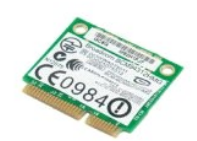

ADVERTENCIA: antes de trabalhar na parte interna do computador, siga as instruções de segurança fornecidas com o computador. Para obter<br>mais informações sobre as práticas de segurança recomendadas, consulte a página inicia

# **Como remover a placa WLAN**

**NOTA:** talvez seja necessário instalar o Adobe® Flash® Player da **Adobe.com** para ver as seguintes ilustrações.

Siga os procedimentos descritos em [Antes de trabalhar na parte interna do computador.](file:///C:/data/systems/vos320/pb/sm/work.htm#before)

- 2. Remova o <u>painel frontal</u>.<br>3. Remova o <u>painel interno</u>.
- 
- 4. Remova a [tampa de E/S traseira](file:///C:/data/systems/vos320/pb/sm/TD02_IOcover.htm).<br>5. Remova o [suporte da dobradiça](file:///C:/data/systems/vos320/pb/sm/TD03_HingedStand.htm).
- 6. Remova a <u>[unidade óptica](file:///C:/data/systems/vos320/pb/sm/TD04_OpticalDrive.htm)</u>.<br>7. Remova a <u>tampa traseira</u>.
- 
- 
- 8. Remova a <u>[proteção metálica traseira](file:///C:/data/systems/vos320/pb/sm/TD11_SmallShielding.htm)</u>.<br>9. Remova a <u>[proteção da placa de sistema](file:///C:/data/systems/vos320/pb/sm/TD12_SysBrdShielding.htm)</u>.<br>10. Desconecte os cabos da antena da placa WLAN.
- 11. Remova o parafuso que fixa a placa WLAN à placa de sistema.
- 12. Remova a placa WLAN do computador.

#### **Como recolocar a placa WLAN**

Para recolocar a placa WLAN, siga as etapas acima na ordem inversa.

<span id="page-24-0"></span>**Alto-falantes Manual de serviço do Dell™ Vostro™ 320**

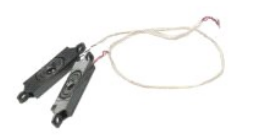

ADVERTENCIA: antes de trabalhar na parte interna do computador, siga as instruções de segurança fornecidas com o computador. Para obter<br>mais informações sobre as práticas de segurança recomendadas, consulte a página inicia **www.dell.com/regulatory\_compliance.** 

### **Como remover os alto-falantes**

**NOTA:** talvez seja necessário instalar o Adobe® Flash® Player da **Adobe.com** para ver as ilustrações abaixo.

1. Siga os procedimentos descritos em [Antes de trabalhar na parte interna do computador.](file:///C:/data/systems/vos320/pb/sm/work.htm#before)<br>2. Remova o <u>painel interno</u>.

- 2. Remova o <u>painel frontal</u>.<br>3. Remova o <u>painel interno</u>.
- 
- 4. Remova a [tampa de E/S.](file:///C:/data/systems/vos320/pb/sm/TD02_IOcover.htm)<br>5. Remova o [suporte da dobradiça](file:///C:/data/systems/vos320/pb/sm/TD03_HingedStand.htm).
- 
- 6. Remova a <u>[unidade óptica](file:///C:/data/systems/vos320/pb/sm/TD04_OpticalDrive.htm)</u>.<br>7. Remova a <u>tampa traseira</u>.<br>8. Remova a <u>[proteção metálica traseira](file:///C:/data/systems/vos320/pb/sm/TD11_SmallShielding.htm)</u>.
- 
- 9. Remova a [proteção da placa de sistema](file:///C:/data/systems/vos320/pb/sm/TD12_SysBrdShielding.htm).<br>10. Desconecte o cabo do alto-falante da placa de sistema.
- 11. Remova os parafusos que fixam o alto-falante ao computador.
- 12. Vire o computador.
- 13. Remova os cabos dos alto-falantes e os alto-falantes do computador.

# **Como recolocar os alto-falantes**

Para recolocar os alto-falantes, siga as etapas acima na ordem inversa.

# <span id="page-25-0"></span>**Bateria de célula tipo moeda**

**Manual de serviço do Dell™ Vostro™ 320**

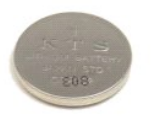

ADVERTENCIA: antes de trabalhar na parte interna do computador, siga as instruções de segurança fornecidas com o computador. Para obter<br>mais informações sobre as práticas de segurança recomendadas, consulte a página inicia

# **Como remover a bateria de célula tipo moeda**

**NOTA:** talvez seja necessário instalar o Adobe® Flash® Player da **Adobe.com** para ver as ilustrações abaixo.

- 1. Siga os procedimentos descritos em [Antes de trabalhar na parte interna do computador.](file:///C:/data/systems/vos320/pb/sm/work.htm#before)<br>2. Remova o painel frontal.
- 2. Remova o <u>painel frontal</u>.<br>3. Remova o <u>painel interno</u><br>4. Remova a tampa de E/S
- 3. Remova o <u>painel interno</u>.<br>4. Remova a <u>tampa de E/S</u>.
- 5. Remova o <u>[suporte da dobradiça](file:///C:/data/systems/vos320/pb/sm/TD03_HingedStand.htm)</u>.<br>6. Remova a <u>[unidade óptica](file:///C:/data/systems/vos320/pb/sm/TD04_OpticalDrive.htm)</u>.
- 
- 7. Remova a <u>tampa traseira</u>.<br>8. Remova a <u>[proteção metálica traseira](file:///C:/data/systems/vos320/pb/sm/TD11_SmallShielding.htm)</u>.
- 
- 9. Remova a <u>[proteção da placa de sistema](file:///C:/data/systems/vos320/pb/sm/TD12_SysBrdShielding.htm)</u>.<br>10. Empurre a bateria de célula tipo moeda para frente para soltá-la do suporte.
- 11. Remova a bateria de célula tipo moeda do computador.

# **Como recolocar a bateria de célula tipo moeda**

Para recolocar a bateria de célula tipo moeda, siga as etapas acima na ordem inversa.

# <span id="page-26-0"></span>**Módulo de memória**

**Manual de serviço do Dell™ Vostro™ 320**

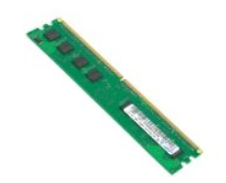

ADVERTENCIA: antes de trabalhar na parte interna do computador, siga as instruções de segurança fornecidas com o computador. Para obter<br>mais informações sobre as práticas de segurança recomendadas, consulte a página inicia

# **Como remover o módulo de memória**

**NOTA:** talvez seja necessário instalar o Adobe® Flash® Player da **Adobe.com** para ver as ilustrações abaixo.

1. Siga os procedimentos descritos em <u>Antes de trabalhar na parte interna do computador</u>.<br>2. Remova o <u>painel interno.</u><br>3. Remova o <u>painel interno.</u><br>4. Remova a <u>tampa de E/S</u>.<br>5. Remova o <u>suporte da dobradica</u>.

- 
- 
- 
- 
- 6. Remova a <u>[unidade óptica](file:///C:/data/systems/vos320/pb/sm/TD04_OpticalDrive.htm)</u>.<br>7. Remova a <u>tampa traseira</u>.<br>8. Remova a <u>protecão metálica traseira</u>.
- 
- 9. Remova a [proteção da placa de sistema](file:///C:/data/systems/vos320/pb/sm/TD12_SysBrdShielding.htm). 10. Pressione os clipes de retenção da memória para baixo para soltar o módulo de memória.

11. Remova o módulo de memória de seu slot na placa de sistema e coloque-o sobre uma superfície limpa e seca.

# **Como recolocar o módulo de memória**

Para recolocar o módulo de memória, siga as etapas acima na ordem inversa.

#### <span id="page-27-0"></span>**Dissipador de calor Manual de serviço do Dell™ Vostro™ 320**

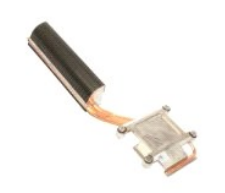

ADVERTENCIA: antes de trabalhar na parte interna do computador, siga as instruções de segurança fornecidas com o computador. Para obter<br>mais informações sobre as práticas de segurança recomendadas, consulte a página inicia

### **Como remover o dissipador de calor**

 **NOTA:** talvez seja necessário instalar o Adobe® Flash® Player da **Adobe.com** para ver as ilustrações abaixo.

1. Siga os procedimentos descritos em <u>Antes de trabalhar na parte interna do computador</u>.<br>2. Remova o <u>painel frontal</u>.

- 
- 3. Remova o [painel interno.](file:///C:/data/systems/vos320/pb/sm/TD05_DummyModule.htm)<br>4. Remova a [tampa de E/S.](file:///C:/data/systems/vos320/pb/sm/TD02_IOcover.htm)
- 
- 5. Remova o <u>[suporte da dobradiça](file:///C:/data/systems/vos320/pb/sm/TD03_HingedStand.htm)</u>.<br>6. Remova a <u>[unidade óptica](file:///C:/data/systems/vos320/pb/sm/TD04_OpticalDrive.htm)</u>.
- 
- 7. Remova a <u>tampa traseira</u>.<br>8. Remova a <u>[proteção metálica traseira](file:///C:/data/systems/vos320/pb/sm/TD11_SmallShielding.htm)</u>.<br>9. Remova a <u>[proteção da placa de sistema](file:///C:/data/systems/vos320/pb/sm/TD12_SysBrdShielding.htm)</u>.
- 10. Solte os parafusos integrados que fixam o dissipador de calor à placa de sistema.
- 11. Remova o dissipador de calor do computador.

**NOTA:** durante a instalação do dissipador de calor, aplique a graxa térmica na parte traseira lisa do processador instalado (*não* aplique a graxa térmica no dissipador de calor).

#### **Como recolocar o dissipador de calor**

Para recolocar o dissipador de calor, siga as etapas acima na ordem inversa.

<span id="page-28-0"></span>**Processador Manual de serviço do Dell™ Vostro™ 320**

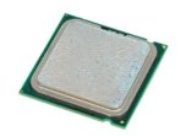

ADVERTENCIA: antes de trabalhar na parte interna do computador, siga as instruções de segurança fornecidas com o computador. Para obter<br>mais informações sobre as práticas de segurança recomendadas, consulte a página inicia

#### **Como remover o processador**

 **NOTA:** talvez seja necessário instalar o Adobe® Flash® Player da **Adobe.com** para ver as ilustrações abaixo.

- 1. Siga os procedimentos descritos em <u>Antes de trabalhar na parte interna do computador</u>.<br>2. Remova o <u>painel frontal</u>.<br>3. Remova o painel interno.
- Remova o [painel frontal.](file:///C:/data/systems/vos320/pb/sm/TD01_FrontBezelPanel.htm)
- 
- 3. Remova o <u>painel interno</u>.<br>4. Remova a <u>tampa de E/S</u>.<br>5. Remova o <u>suporte da dobradica</u>.
- 6. Remova a <u>[unidade óptica](file:///C:/data/systems/vos320/pb/sm/TD04_OpticalDrive.htm)</u>.<br>7. Remova a <u>tampa traseira</u>.
- 
- 8. Remova a <u>[proteção metálica traseira](file:///C:/data/systems/vos320/pb/sm/TD11_SmallShielding.htm)</u>.<br>9. Remova a <u>[proteção da placa de sistema](file:///C:/data/systems/vos320/pb/sm/TD12_SysBrdShielding.htm)</u>.
- 
- 
- 10. Remova o <u>dissipador de calor.</u><br>11. Solte a tampa do processador:<br>11. Solte a tampa do processador:<br>11. Levante a alavanca de liberação para soltar a tampa do processador.
	-
- 12. Levante a tampa do processador.

13. Levante cuidadosamente o processador do soquete do processador em linha reta e coloque-o sobre uma superfície limpa e plana.

# **Como recolocar o processador**

Para recolocar o processador, siga as etapas acima na ordem inversa.

#### <span id="page-29-0"></span>**Ventiladores do dissipador de calor Manual de serviço do Dell™ Vostro™ 320**

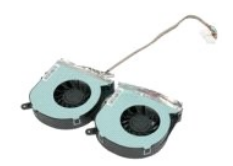

 $\Lambda$ ADVERTENCIA: antes de trabalhar na parte interna do computador, siga as instruções de segurança fornecidas com o computador. Para obter<br>mais informações sobre as práticas de segurança recomendadas, consulte a página inicia

# **Como remover os ventiladores do dissipador de calor**

 **NOTA:** talvez seja necessário instalar o Adobe® Flash® Player da **Adobe.com** para ver as ilustrações abaixo.

1. Siga os procedimentos descritos em [Antes de trabalhar na parte interna do computador.](file:///C:/data/systems/vos320/pb/sm/work.htm#before)<br>2. Remova o painel frontal.

- 2. Remova o <u>painel frontal</u>.<br>3. Remova o <u>painel interno</u>.
- 
- 4. Remova a <u>tampa de E/S</u>.<br>5. Remova o <u>suporte da dobradica</u>.<br>6. Remova a <u>[unidade óptica](file:///C:/data/systems/vos320/pb/sm/TD04_OpticalDrive.htm)</u>.
- 
- 7. Remova a <u>tampa traseira</u>.<br>8. Remova a [proteção metálica traseira](file:///C:/data/systems/vos320/pb/sm/TD11_SmallShielding.htm).
- 
- 9. Remova a [proteção da placa de sistema](file:///C:/data/systems/vos320/pb/sm/TD12_SysBrdShielding.htm).<br>10. Remova o [dissipador de calor](file:///C:/data/systems/vos320/pb/sm/TD17_heatsink.htm).
- 11. Desconecte os cabos do ventilador do dissipador de calor da placa de sistema e, em seguida, remova os cabos das guias de roteamento na parte<br>inferior do computador e puxe os cabos através da abertura na parte superior
- 12. Remova os parafusos que fixam os ventiladores do dissipador de calor ao computador.
- 13. Remova o módulo do ventilador do dissipador de calor do computador.

# **Como recolocar os ventiladores do dissipador de calor**

Para recolocar os ventiladores do dissipador de calor, siga as etapas acima na ordem inversa.

#### <span id="page-30-0"></span>**Placa de sistema Manual de serviço do Dell™ Vostro™ 320**

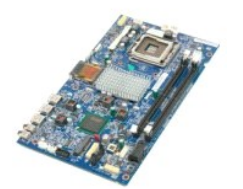

**ADVERTÊNCIA: antes de trabalhar na parte interna do computador, siga as instruções de segurança fornecidas com o computador. Para obter mais informações sobre as práticas de segurança recomendadas, consulte a página inicial sobre conformidade normativa em www.dell.com/regulatory\_compliance.** 

#### **Como remover a placa de sistema**

**NOTA:** talvez seja necessário instalar o Adobe Flash Player da **Adobe.com** para ver as ilustrações abaixo.

1. Siga os procedimentos descritos em <u>Antes de trabalhar na parte interna do computador</u>.<br>2. Remova o <u>painel frontal</u>.

- 
- 3. Remova o [painel interno.](file:///C:/data/systems/vos320/pb/sm/TD05_DummyModule.htm)<br>4. Remova a tampa de F/S
- 4. Remova a [tampa de E/S.](file:///C:/data/systems/vos320/pb/sm/TD02_IOcover.htm)<br>5. Remova o [suporte da dobradiça](file:///C:/data/systems/vos320/pb/sm/TD03_HingedStand.htm).
- 6. Remova a <u>[unidade óptica](file:///C:/data/systems/vos320/pb/sm/TD04_OpticalDrive.htm)</u>.<br>7. Remova a <u>tampa traseira</u>.
- 
- 8. Remova a <u>[proteção metálica traseira](file:///C:/data/systems/vos320/pb/sm/TD11_SmallShielding.htm)</u>.<br>9. Remova a <u>[proteção da placa de sistema](file:///C:/data/systems/vos320/pb/sm/TD12_SysBrdShielding.htm)</u>.
- 10. Remova a <u>placa de rede local sem fio (WLAN)</u>.<br>11. Remova o <u>[módulo de memória](file:///C:/data/systems/vos320/pb/sm/TD16_memory.htm)</u>.
- 
- 
- 
- 12. Remova o <u>dissipador de calor</u>.<br>13. Remova o <u>processador.</u><br>14. Desconecte o cabo da placa inversora da placa de sistema.<br>15. Desconecte o cabo da placa inversora da placa de sistema.
- 16. Desconecte o cabo da fonte de alimentação da placa de sistema.
- 17. Desconecte o cabo de alimentação da unidade de disco rígido e os cabos SATA da placa de sistema.
- 18. Desconecte os dois cabos do painel de E/S da placa de sistema.
- 19. Desconecte o cabo do alto-falante e os cabos do LED da placa de sistema.
- 20. Remova os parafusos que fixam a placa de sistema ao chassi.
- 21. Remova a placa de sistema do computador.

### **Como recolocar a placa de sistema**

Para recolocar a placa de sistema, siga as etapas acima na ordem inversa.

# <span id="page-31-0"></span>**Fonte de alimentação**

**Manual de serviço do Dell™ Vostro™ 320**

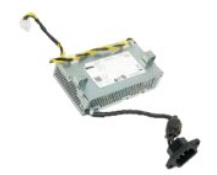

ADVERTENCIA: antes de trabalhar na parte interna do computador, siga as instruções de segurança fornecidas com o computador. Para obter<br>mais informações sobre as práticas de segurança recomendadas, consulte a página inicia

# **Como remover a fonte de alimentação**

 **NOTA:** talvez seja necessário instalar o Adobe® Flash® Player da **Adobe.com** para ver as ilustrações abaixo.

1. Siga os procedimentos descritos em <u>Antes de trabalhar na parte interna do computador</u>.<br>2. Remova o <u>painel interno</u>.

- 2. Remova o <u>painel frontal</u>.<br>3. Remova o <u>painel interno</u>.
- 
- 4. Remova a [tampa de E/S.](file:///C:/data/systems/vos320/pb/sm/TD02_IOcover.htm)<br>5. Remova o [suporte da dobradiça](file:///C:/data/systems/vos320/pb/sm/TD03_HingedStand.htm).
- 6. Remova a <u>[unidade óptica](file:///C:/data/systems/vos320/pb/sm/TD04_OpticalDrive.htm)</u>.<br>7. Remova a <u>tampa traseira</u>.
- 
- 8. Remova a <u>unidade óptica</u>.<br>7. Remova a <u>tampa traseira</u>.<br>8. Remova a <u>[proteção metálica traseira](file:///C:/data/systems/vos320/pb/sm/TD11_SmallShielding.htm)</u>.<br>9. Remova a <u>proteção da placa de siste</u>
- 9. Remova a <u>[proteção da placa de sistema](file:///C:/data/systems/vos320/pb/sm/TD12_SysBrdShielding.htm)</u>.<br>10. Remova o <u>dissipador de calor</u>.
- 
- 
- 11. Remova os <u>ventiladores do dissipador de calor</u>.<br>12. Desconecte o cabo da fonte de alimentação da placa de sistema.<br>13. Remova o cabo da fonte de alimentação das guias de roteamento no chassi do computador.
- 14. Remova os parafusos que fixam a fonte de alimentação ao computador.
- 15. Remova a fonte de alimentação do computador.

# **Como recolocar a fonte de alimentação**

Para recolocar a fonte de alimentação, siga as etapas acima na ordem inversa.

# <span id="page-32-0"></span>**Módulo da tela**

**Manual de serviço do Dell™ Vostro™ 320**

- **A ADVERTÊNCIA: antes de trabalhar na parte interna do computador, siga as instruções de segurança fornecidas com o computador. Para obter mais informações sobre as práticas de segurança recomendadas, consulte a página inicial sobre conformidade normativa em www.dell.com/regulatory\_compliance.**
- [Como remover o painel da tela](#page-32-1)
- [Como recolocar o painel da tela](#page-32-2)
- [Como remover o cabo da tela](#page-32-3)
- [Como recolocar o cabo da tela](#page-32-4)

### <span id="page-32-1"></span>**Como remover o painel da tela**

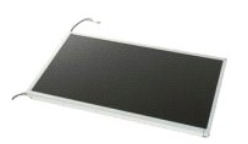

 **NOTA:** talvez seja necessário instalar o Adobe® Flash® Player da **Adobe.com** para ver as ilustrações abaixo.

1. Siga os procedimentos descritos em <u>Antes de trabalhar na parte interna do computador</u><br>2. Remova o <u>painel frontal</u>.<br>3. Remova o <u>painel interno</u>.

- 2. Remova o <u>painel frontal</u>.<br>3. Remova o <u>painel interno</u>.
- 4. Remova a [tampa de E/S.](file:///C:/data/systems/vos320/pb/sm/TD02_IOcover.htm)<br>5. Remova o suporte da do
- Remova o [suporte da dobradiça](file:///C:/data/systems/vos320/pb/sm/TD03_HingedStand.htm).
- 6. Remova a <u>[unidade óptica](file:///C:/data/systems/vos320/pb/sm/TD04_OpticalDrive.htm)</u>.<br>7. Remova a <u>tampa traseira</u>.
- e a [proteção metálica traseira](file:///C:/data/systems/vos320/pb/sm/TD11_SmallShielding.htm).<br>8. Remova a proteção da plaça de siste
- 9. Remova a [proteção da placa de sistema](file:///C:/data/systems/vos320/pb/sm/TD12_SysBrdShielding.htm).
- 10. Remova a <u>placa de rede local sem fio (WLAN)</u>.<br>11. Remova o [módulo de memória](file:///C:/data/systems/vos320/pb/sm/TD16_memory.htm).
- 
- 12. Remova o <u>dissipador de calor</u>.<br>13. Remova o <u>processador</u>.
- 14. Remova a [placa de sistema](file:///C:/data/systems/vos320/pb/sm/TD20a_systemboard.htm).
- 11. Remova os parafusos que fixam o painel da tela ao chassi do computador.
- 16. Remova cuidadosamente o painel da tela do computador. Cuidado para não danificar os cabos enquanto remove o painel da tela do chassi do computador.

### <span id="page-32-2"></span>**Como recolocar o painel da tela**

Para recolocar o painel da tela, siga as etapas acima na ordem inversa.

### <span id="page-32-3"></span>**Como remover o cabo da tela**

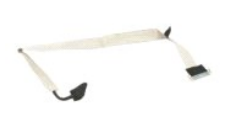

- 1. Siga os procedimentos descritos em [Antes de trabalhar na parte interna do computador.](file:///C:/data/systems/vos320/pb/sm/work.htm#before)
- 2. Remova o <u>painel da tela</u>.<br>3. Solte a fita que fixa o cabo da tela ao conector do [painel da tela](file:///C:/data/systems/vos320/pb/sm/TD21_LCDpanel.htm).

4. Pressione os clipes de segurança de qualquer lado do conector do painel da tela e, em seguida, puxe o cabo em linha reta para remover o cabo.

### <span id="page-32-4"></span>**Como recolocar o cabo da tela**

Para recolocar o cabo da tela, siga as etapas acima na ordem inversa.

# <span id="page-33-0"></span>**Câmera**

**Manual de serviço do Dell™ Vostro™ 320**

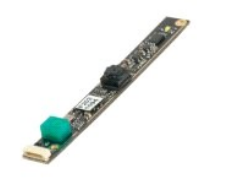

 $\triangle$ ADVERTENCIA: antes de trabalhar na parte interna do computador, siga as instruções de segurança fornecidas com o computador. Para obter<br>mais informações sobre as práticas de segurança recomendadas, consulte a página inicia **www.dell.com/regulatory\_compliance.** 

# **Como remover a câmera**

 **NOTA:** talvez seja necessário instalar o Adobe® Flash® Player da **Adobe.com** para ver as ilustrações abaixo.

- 1. Siga os procedimentos descritos em <u>Antes de trabalhar na parte interna do computador</u>.<br>2. Remova o <u>painel interno</u>.<br>3. Remova o <u>painel interno</u>.
- enga os procedimentos d<br>Remova o [painel frontal.](file:///C:/data/systems/vos320/pb/sm/TD01_FrontBezelPanel.htm)<br>Remova o painel interno.
- 
- 
- 
- 
- 3. Remova o <u>painel interno.</u><br>4. Remova a <u>iampa de E/S</u>.<br>5. Remova o <u>suporte da dobradica</u>.<br>6. Remova a <u>undade óptica.</u><br>7. Remova a <u>iampa traseira.</u><br>8. Remova a <u>[proteção metálica traseira](file:///C:/data/systems/vos320/pb/sm/TD11_SmallShielding.htm)</u>.<br>9. Remova a <u>proteção da pl</u>
- 
- 11. Remova cuidadosamente a câmera do chassi metálico.

# **Como recolocar a câmera**

Para recolocar a câmera, siga as etapas acima na ordem inversa.

#### <span id="page-34-0"></span>**Como trabalhar na parte interna do computador Manual de serviço do Dell™ Vostro™ 320**

- [Antes de trabalhar na parte interna do computador](#page-34-1) **O** [Ferramentas recomendadas](#page-34-2)
- [Como desligar o computador](#page-34-3)
- 
- [Depois de trabalhar na parte interna do computador](#page-35-0)

### <span id="page-34-1"></span>**Antes de trabalhar na parte interna do computador**

Use as instruções de segurança descritas abaixo para ajudar a proteger o computador contra danos em potencial e para ajudar a garantir a sua segurança pessoal. A menos que de outra forma especificado, presume-se que as seguintes condições existam:

- Você executou as etapas descritas em Como trabalhar no
- l As informações de segurança fornecidas com o computador foram lidas. l Um componente pode ser substituído ou, se tiver sido adquirido separadamente, ele pode ser instalado executando o procedimento de remoção na ordem inversa.
- ADVERTENCIA: antes de trabalhar na parte interna do computador, siga as instruções de segurança fornecidas com o computador. Para obter<br>mais informações sobre as práticas de segurança recomendadas, consulte a página inicia **www.dell.com/regulatory\_compliance.**

#### **CUIDADO: somente um técnico credenciado deve executar reparos no computador. Danos decorrentes de mão-de-obra não autorizada pela Dell não serão cobertos pela garantia.**

- CUIDADO: para evitar descarga eletrostática, elimine a eletricidade estática do seu corpo usando uma pulseira antiestática ou tocando<br>periodicamente em uma superfície metálica sem pintura, como um conector na parte traseir
- **CUIDADO: manuseie os componentes e as placas com cuidado. Não toque nos componentes ou nos contatos da placa. Segure a placa pelas bordas ou pelo suporte metálico de montagem. Segure os componentes, como processadores, pelas bordas e não pelos pinos.**
- CUIDADO: quando for desconectar um cabo, puxe-**o pelo conector ou pela respectiva aba de puxar, e nunca pelo próprio cabo. Alguns cabos**<br>possuem conectores com presilhas de travamento. Se for desconectar esse tipo de cabo, desconectar o cabo. Ao separar os conectores, mantenha-**os alinhados para evitar que os pinos entortem. Além disso, antes de conectar um cabo,**<br>verifique se ambos os conectores estão corretamente orientados e alinhados.
- **A NOTA:** a cor do computador e de determinados componentes pode ser diferente daquela mostrada neste documento.

Para evitar danos ao computador, execute os seguintes procedimentos antes de começar a trabalhar em sua parte interna.

- 1. Verifique se a superfície de trabalho está nivelada e limpa para evitar que a tampa do computador sofra arranhões.
- 2. Desligue o computador (consulte Como des

**CUIDADO: para desconectar o cabo de rede, primeiro desconecte-o do computador. Depois, desconecte-o do dispositivo de rede.**

- 3. Desconecte todos os cabos de rede do computador.
- 4. Desconecte o computador e todos os dispositivos conectados de suas tomadas elétricas. 5. Pressione e segure o botão liga/desliga com o computador desconectado para conectar a placa de sistema à terra.
- 
- Remova a tampa traseira do computador (Consulte [Tampa traseira\)](file:///C:/data/systems/vos320/pb/sm/TD07_RearCover.htm).
- CUIDADO: antes de tocar em qualquer componente na parte interna do computador, elimine a eletricidade estática de seu corpo tocando em uma<br>superfície metálica sem pintura, como o metal da parte de trás do computador. No de **metálica sem pintura para dissipar a eletricidade estática, que pode danificar os componentes internos.**

### <span id="page-34-2"></span>**Ferramentas recomendadas**

Os procedimentos descritos neste documento podem exigir as seguintes ferramentas:

- l Chave de fenda pequena
- Chave Phillips Caneta plástica pequena
- l CD do programa de atualização do Flash BIOS (consulte o site de suporte da Dell em **support.dell.com**, em inglês)

# <span id="page-34-3"></span>**Como desligar o computador**

**CUIDADO: para evitar a perda de dados, salve e feche todos os arquivos e saia dos programas abertos antes de desligar o computador.**

1. Desative o sistema operacional:

**No Windows Vista:**

Clique em **Iniciar** <sup>(2</sup>), em seguida, clique na seta localizada no canto inferior direito do menu **Iniciar**, conforme descrito abaixo e, em seguida, clique em **Desligar**.

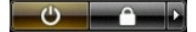

#### **No Windows XP:**

Clique em **Iniciar**® **Desligar o computador**® **Desligar**.

O computador será desligado após a conclusão do processo de desligamento do sistema operacional.

2. Desligue o computador e todos os dispositivos conectados. Se o computador e os dispositivos conectados não se desligarem automaticamente quando<br>você desligar o sistema operacional, pressione e mantenha pressionado o bot

### <span id="page-35-0"></span>**Depois de trabalhar na parte interna do computador**

Depois de concluir os procedimentos de reposição/substituição, certifique-se de conectar os dispositivos externos, as placas, os cabos, etc. antes de ligar o computador.

- 1. Recoloque a tampa traseira do computador (Consulte <u>Tampa traseira</u>).<br>2. Conecte os cabos de rede ou telefone ao computador.
- 

**CUIDADO: para conectar o cabo de rede, conecte-o primeiro ao dispositivo de rede e depois ao computador.**

- 
- 3. Conecte o computador e todos os dispositivos associados às tomadas elétricas.<br>4. Ligue o computador.<br>5. Verifique se o computador funciona corretamente, executando o [Dell Diagnostics](file:///C:/data/systems/vos320/pb/sm/diags.htm). Consulte <u>Dell Diagnostics</u>.